# CUTPFAD ERSTELLEN

## Cutpfad Erstellen in Adobe InDesign

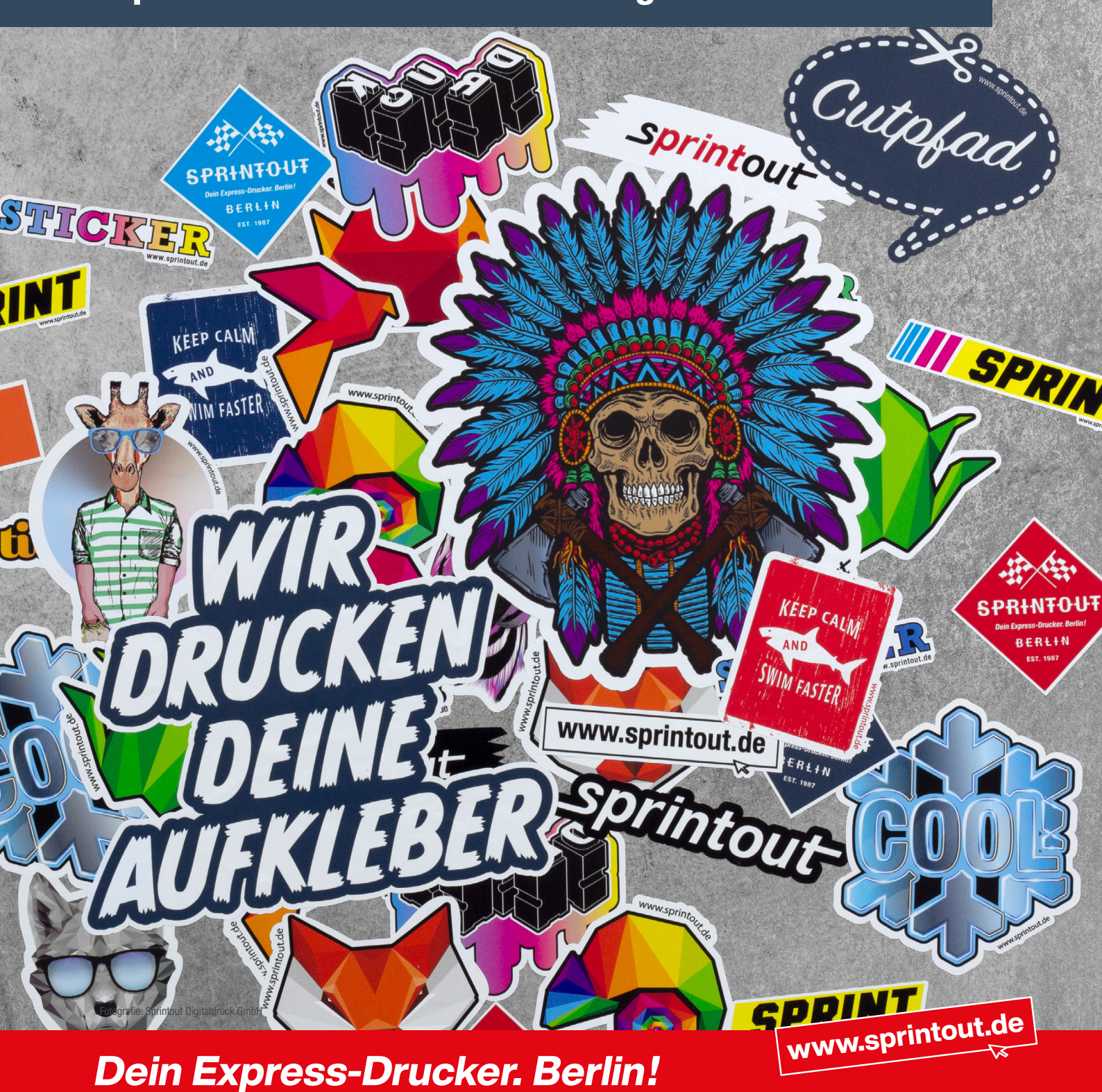

Sprintout Digitaldruck GmbH · Grunewaldstr. 18 · 10823 Berlin © 030 23 55 380 · △ 030 23 55 38 38

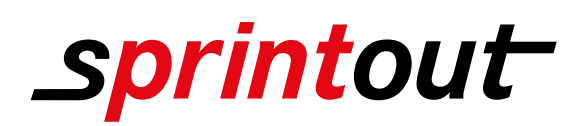

# CUTPFAD ERSTELLEN IN ADOBE INDESIGN 1/2

### Anlegen eines Schnittpfades für Konturenschnitt

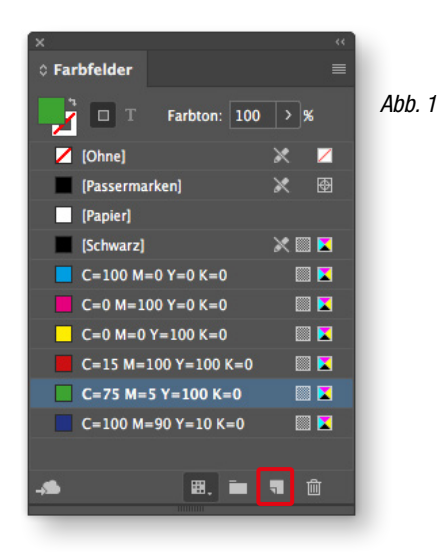

Der Cutpfad oder auch Schnittpfad ist eine weitere Farbe, die zwar nicht mitgedruckt wird, den Schneidplotter bzw. der Fräse aber Anweisungen gibt, wo geschnitten bzw. gefräst werden soll.

Dazu wähle ich am besten eine Farbe, die sich vom Hintergrund abhebt.

Damit der Schneidplotter bzw. die Fräse den Schnittpfad/Kontur in der Weiterverarbeitung auch erkennt, lege ich als nächstes unter Farbfelder ein neues Farbfeld an. (Menüleiste: Fenster / Farbe / Farbfelder) (Siehe Abb. 1)

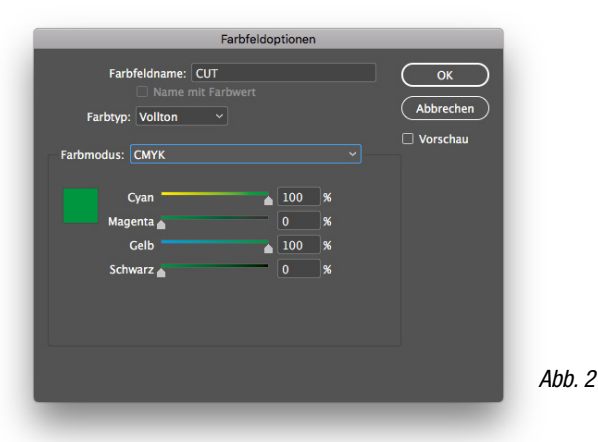

den Namen " $CUT''$  und achte dabei auf die richtige Schreibweise. Den Farbmodus belasse ich im "CMYK" Modus. (Siehe Abb. 2)

Als Farbart wähle ich "Volltonfarbe" an; als nächstes gebe ich der "Volltonfarbe"

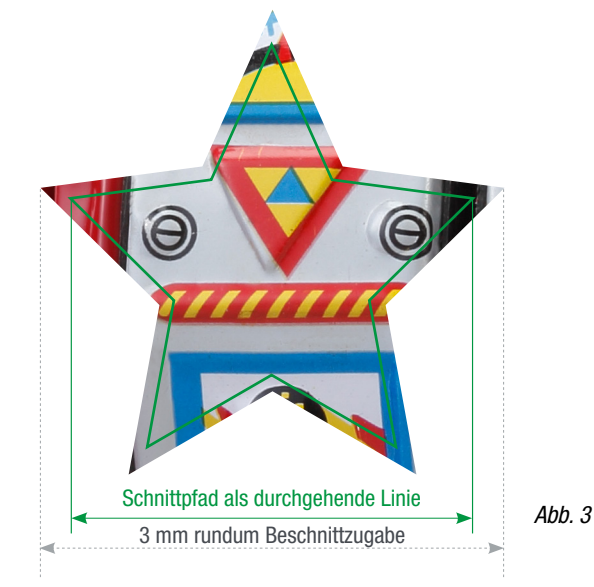

Den Schnittpfad lege ich als durchgehende Linie an. (Siehe Abb. 3) Der Schnittpfad muss eine geschlossene Form haben. Der Kontur darf ich eine maximale Stärke von 0,25 pt geben. (Haarlinie)

Der Kontur weise ich nun die in Abb. 1 angelegte Farbe "CUT" zu und lege eine Beschnittzugabe von 3 mm umlaufend an. (Siehe Abb. 3)

#### **Tipp**

(Beschnittzugabe oder Anschnitt ist der Rand, der über das Endformat hinausgeht und abgeschnitten bzw. weggefräst wird. Dieser Bereich ist mit dem Motiv oder der Farbe weiterführend gefüllt. Das ist später in der Weiterverarbeitung wichtig, damit bei zugeschnittenen Produkten am Rand nach dem Zuschnitt kein Papierweiß durchblitzt.)

Die Abbildungen sind nicht maßstabsgetreu.

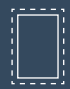

Benötigt wird eine Beschnittzugabe von 3 mm an jeder Seite.

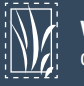

Vollflächige Bilder müssen bis in die Beschnittzugabe hineinlaufen.

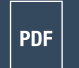

PDF/X-3:2002, Farbmodus: CMYK, Optimale Bildauflösung: 300 dpi

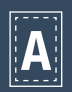

Inhalte müssen mit einem Mindestabstand von 5 mm zu Kanten platziert werden.

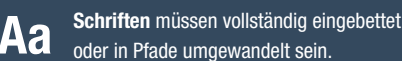

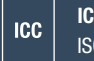

ICC-Profil ISO Coated v2 300%

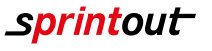

# CUTPFAD ERSTELLEN IN ADOBE INDESIGN 2/2

### Anlegen eines Schnittpfades für Konturenschnitt

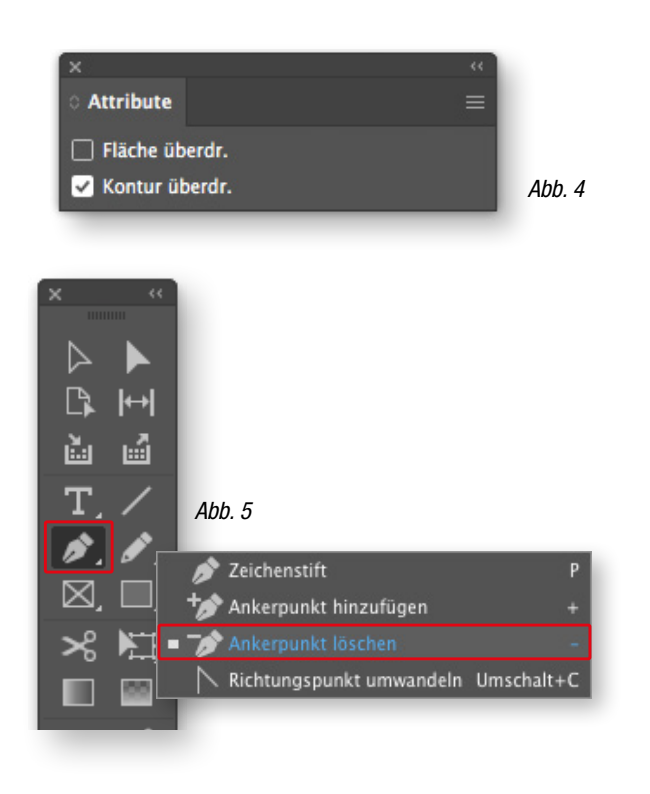

Damit mein Layout weiterhin komplett gedruckt wird ist es für mich wichtig, die Kontur auf überdrucken zu stellen. (Siehe Abb. 4) (Menüleiste: Fenster / Ausgabe / Attribute)

Der Bereich unterhalb der Volltonfarbe wird ansonsten beim Druck Abb. 4 ausgespart und es kommt zu ungewollten Blitzern.

> Ich sollte meinen Schnittpfad/Kontur mit so wenig Ankerpunkte wie möglich erstellen, damit die spätere Weiterverarbeitung bestmöglich gewährleistet ist.

> In Adobe InDesign kann ich das nur manuell mit dem Zeichenwerkzeug ändern, dazu lösche ich nicht relevante Ankerpunkte mit dem "Ankerpunkt löschen" Wekzeug. (Wekzeugleiste: Zeichenwerkzeug / Ankerpunkt löschen)

#### Tipp

Bei komplizierten Vektor-Motiven exportiere ich mein Motiv in ein Pixelbild mit 300dpi, und öffne das gespeicherte Pixelbild erneut in Adobe InDesign. (Menüleiste: Datei / Exportieren / Exportieren als [TIFF oder jpg]) Anschließend lege ich den Schnittpfad wie bereits beschrieben an.

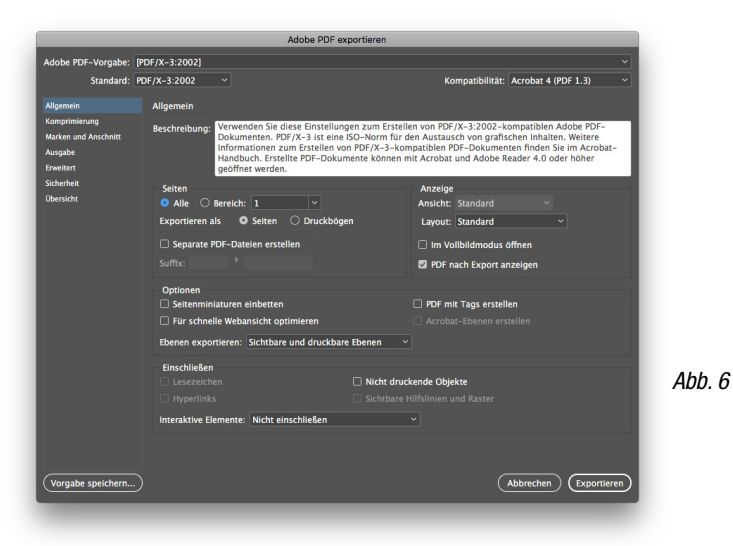

Als letztes Exportiere ich die Datei als druckfertiges PDF Dokument. (Menüleiste: Datei / Exportieren) und wähle als Format "Adobe PDF" und offne darüber das "Adobe PDF exportieren" Fenster. (Siehe Abb. 6)

Im .. Allaemein "Menü wähle ich die PDF-Vorgabe "[PDF/X-3:2002]". (In meinen Voreinstellungen ist bereits das Farbprofil "ISO Coated v2 300%" hinterlegt)

Abschließend speichere ich mein PDF Dokument, indem ich auf den "Exportieren" Button klicke.

Die Abbildungen sind nicht maßstabsgetreu.

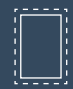

Benötigt wird eine Beschnittzugabe von 3 mm an jeder Seite.

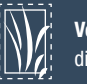

Vollflächige Bilder müssen bis in die Beschnittzugabe hineinlaufen.

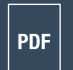

PDF/X-3:2002, Farbmodus: CMYK, Optimale Bildauflösung: 300 dpi

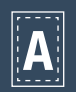

Inhalte müssen mit einem Mindestabstand von 5 mm zu Kanten platziert werden.

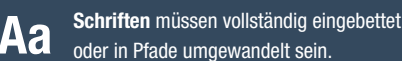

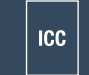

ICC-Profil ISO Coated v2 300%

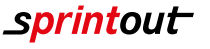